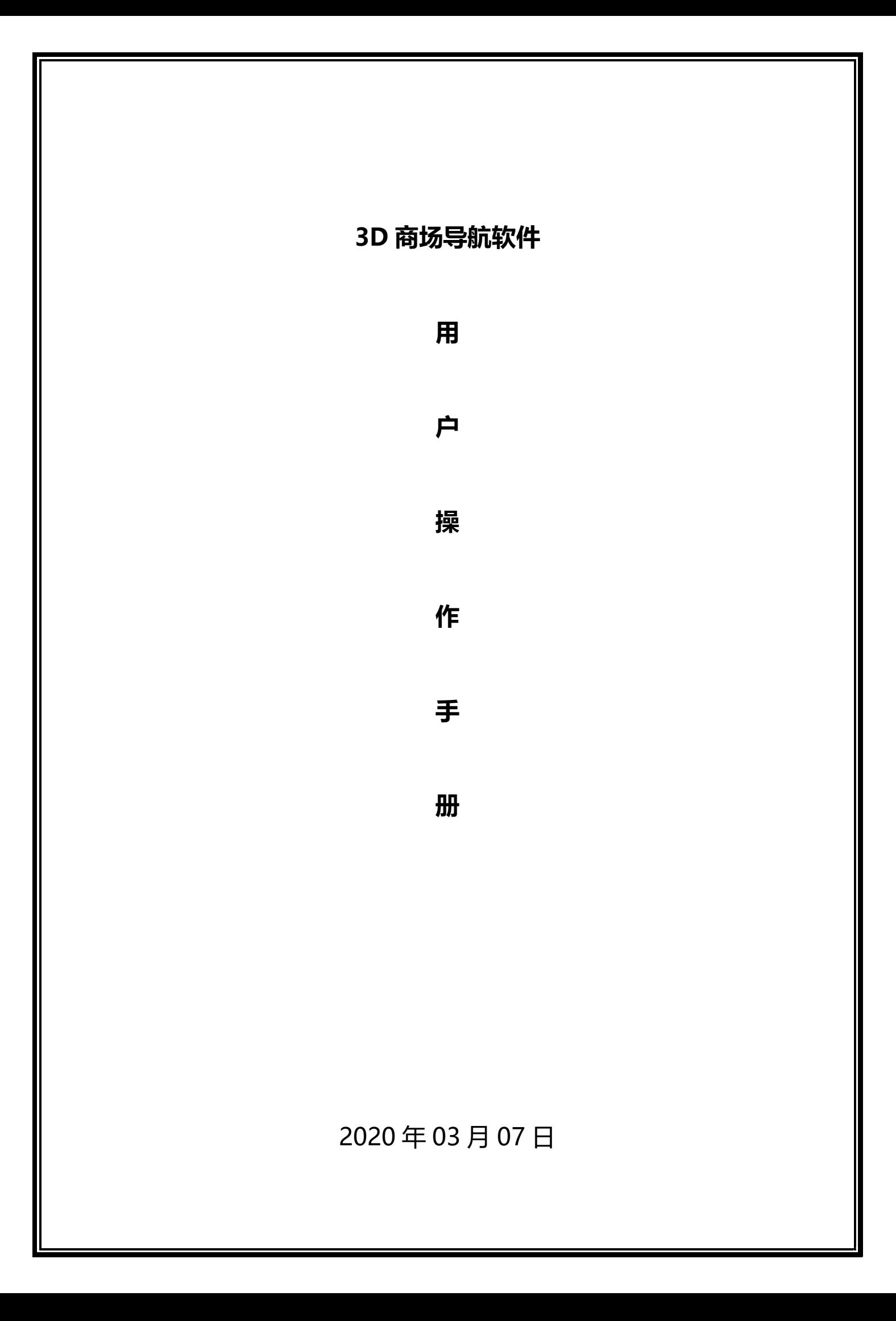

# 修改历史记录

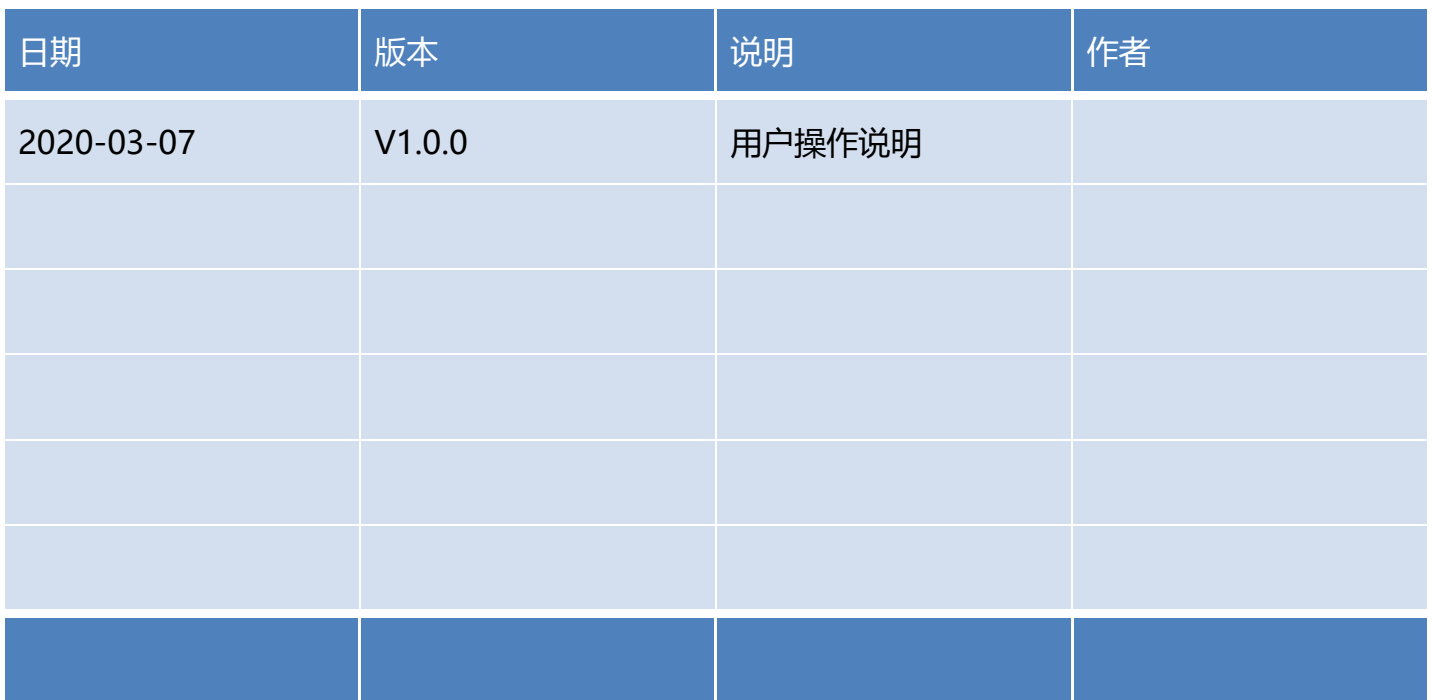

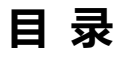

<span id="page-2-0"></span>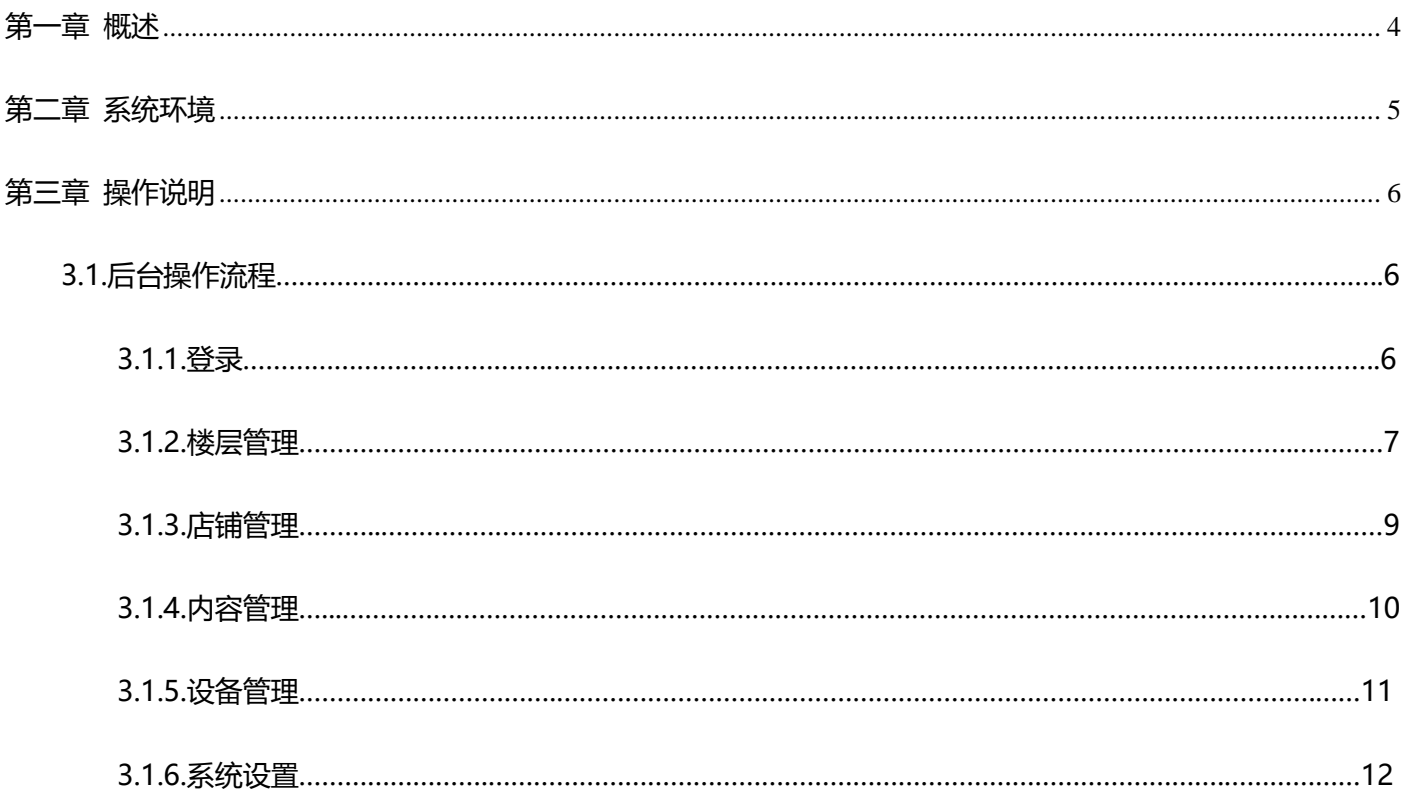

# **第一章 概述**

 $\_$  , and the state of the state of the state of the state of the state of the state of the state of the state of the state of the state of the state of the state of the state of the state of the state of the state of the

1.1.编写目的

1.本文档介绍了系统的整体流程,以及功能描述。方便用户按规范操作系统,以及快速熟悉 系统。为后续项目开展提供操作指引。

1.2.项目背景

此文档主要描述功能操作内容

1.3.定义、首字母缩写词和缩略语

1.4.参考资料

1.5.环境要求

PC、笔记本电脑,宽带网络、电源

# 第二章 系统环境

## <span id="page-4-0"></span>2.1.软件环境

WindowsXP 或更高版本

- 2.2.硬件环境
- 2.3.参数配置

# **第三章 操作说明**

<span id="page-5-0"></span> $\_$  , and the state of the state of the state of the state of the state of the state of the state of the state of the state of the state of the state of the state of the state of the state of the state of the state of the

#### **3.1.**后台操作流程

#### **3.1.1.**登录

打开浏览器,输入网址: <http://192.168.7.100:9001/> (具体与实际服务器地址为准), 跳转到

登陆页面,输入账号、密码后点击登录进入平台页面。

**帐号:admin**

#### **密码:admin2008**

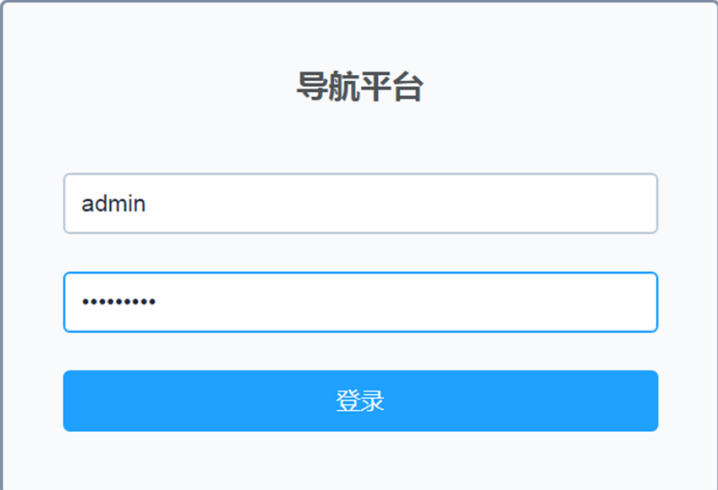

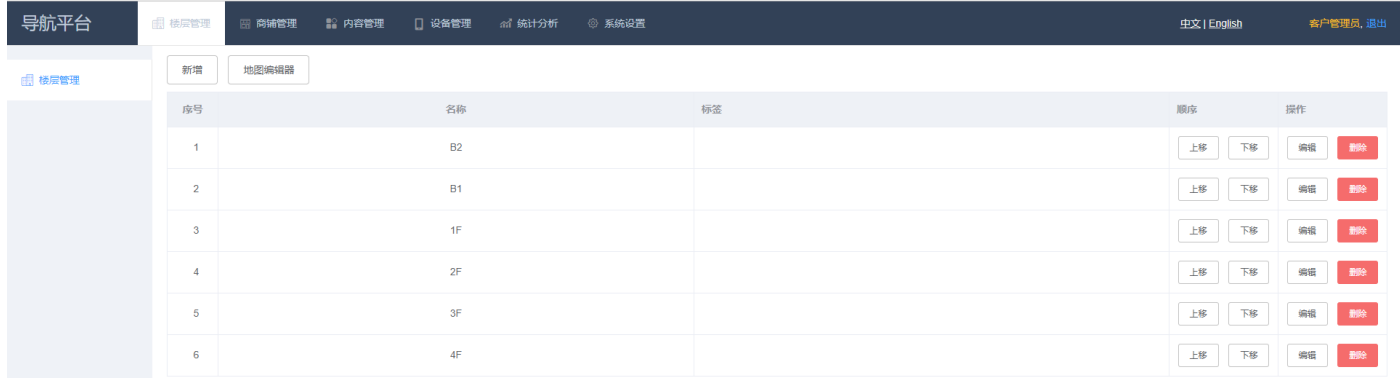

#### **3.1.2.**楼层管理

1.点击"楼层管理"按钮,选择"新增"菜单进行添加楼层操作,新增后点击"保存"按钮进行

\_\_\_\_\_\_\_\_\_\_\_\_\_\_\_\_\_\_\_\_\_\_\_\_\_\_\_\_\_\_\_\_\_\_\_\_\_\_\_\_\_\_\_\_\_\_\_\_\_\_\_\_\_\_\_\_\_\_\_\_\_\_\_\_\_\_\_\_\_\_\_\_\_\_\_\_\_\_\_\_\_\_\_\_\_\_\_

保存。

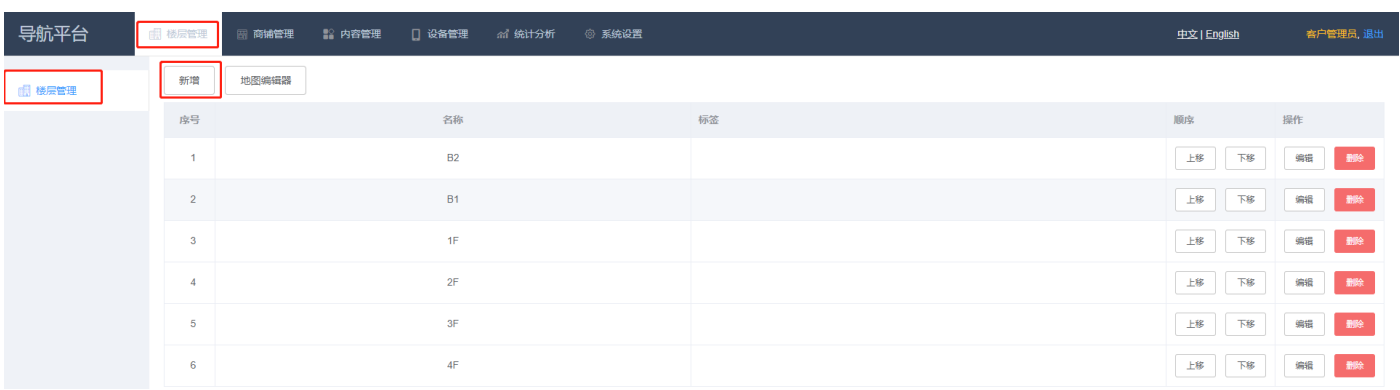

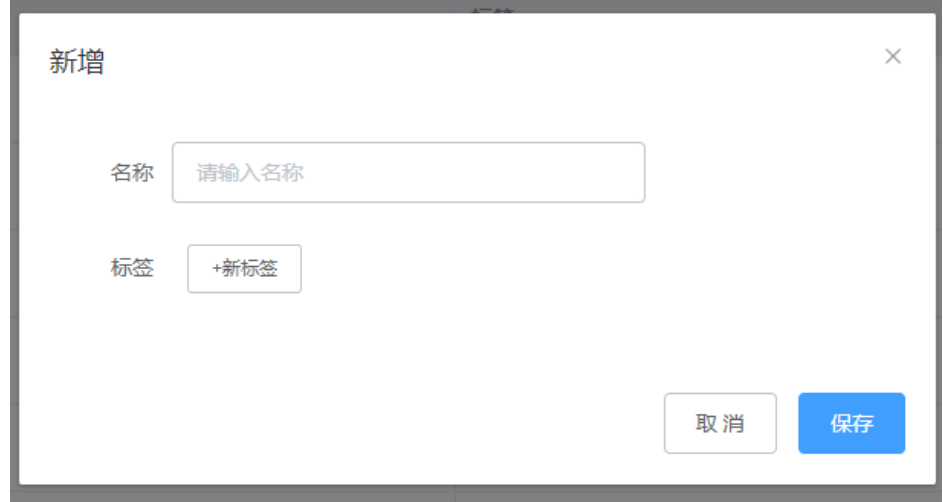

## 2.点击"楼层管理"菜单,选择"地图编辑器"按钮跳转页面,可对地图展示界面进行编辑设置

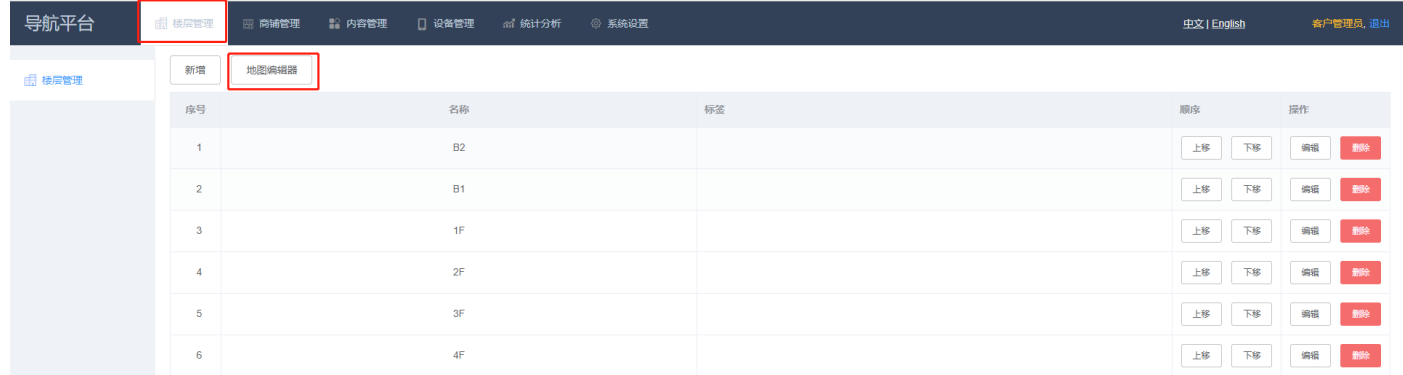

#### 《用户操作手册》

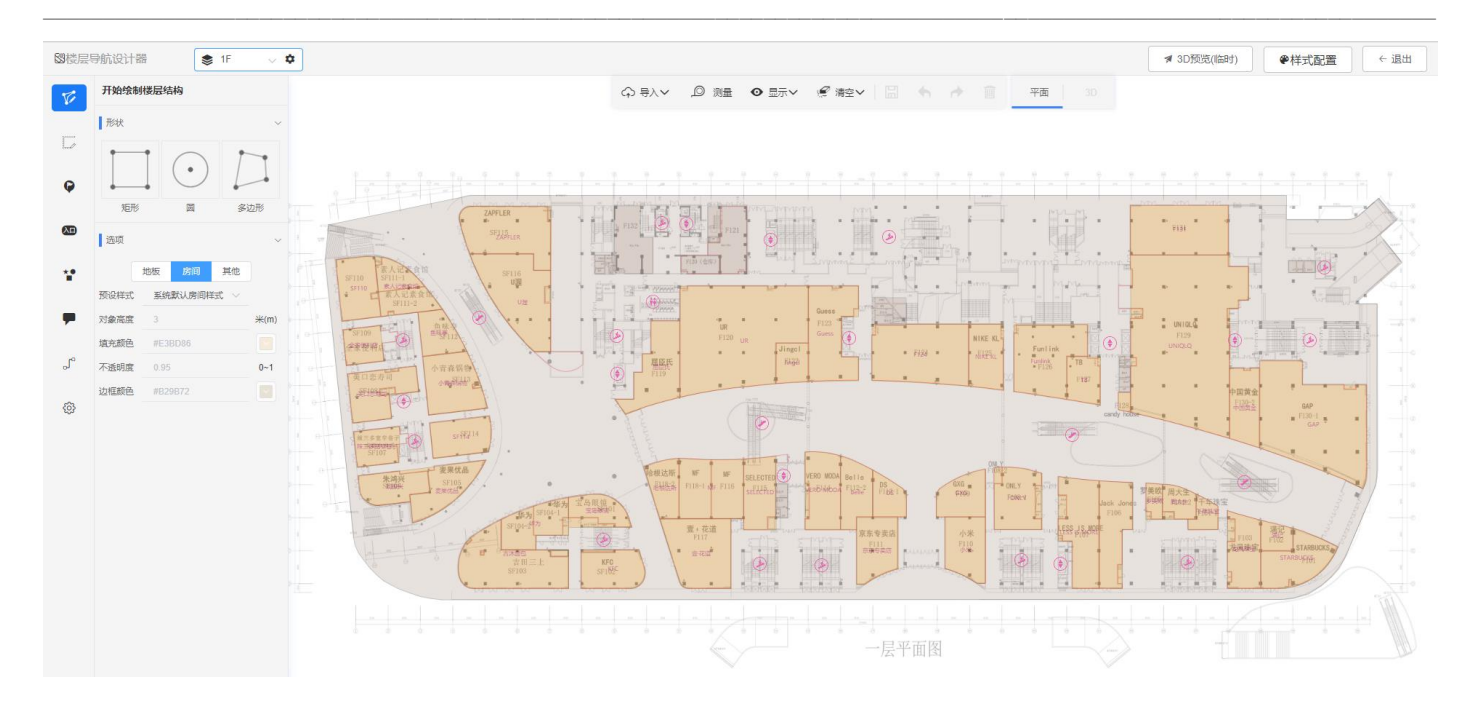

## 3.如图右上角"样式配置"可对房间、地板等进行样式的设置

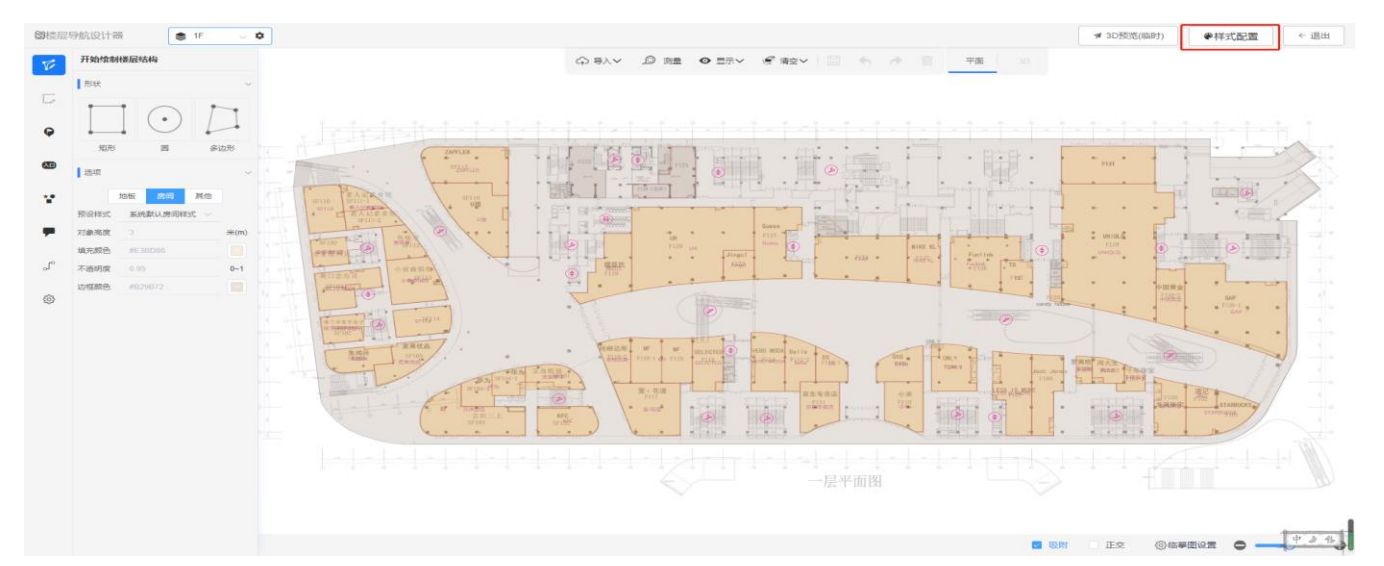

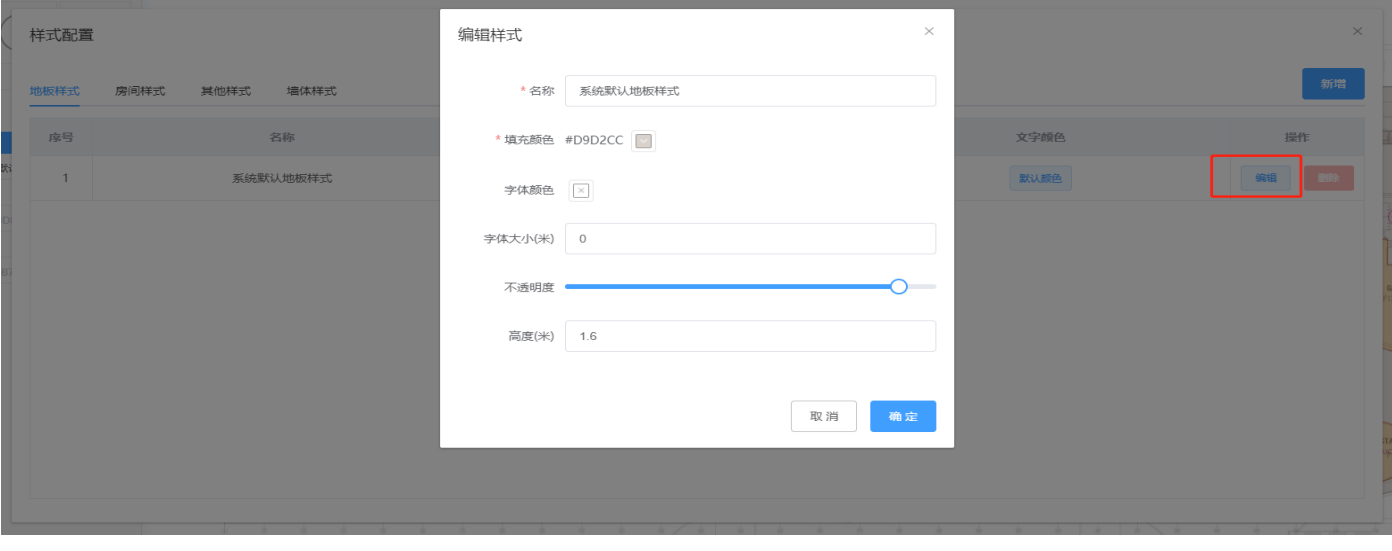

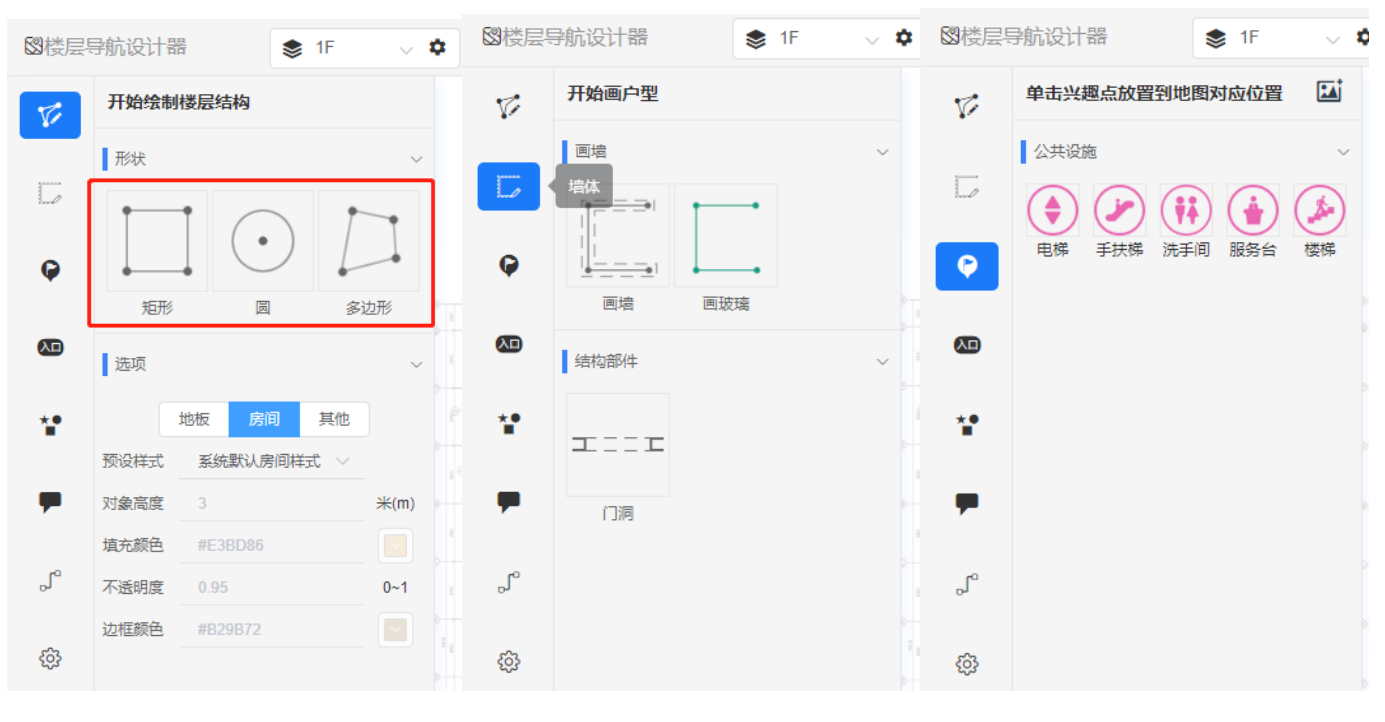

#### 4.左边是工具栏,点击选择工具即可对地图进行编辑

形状绘制工具

墙体绘制工具

公共设施兴趣点

### 5.导航路线绘制:绘制地图导航时行走的路线

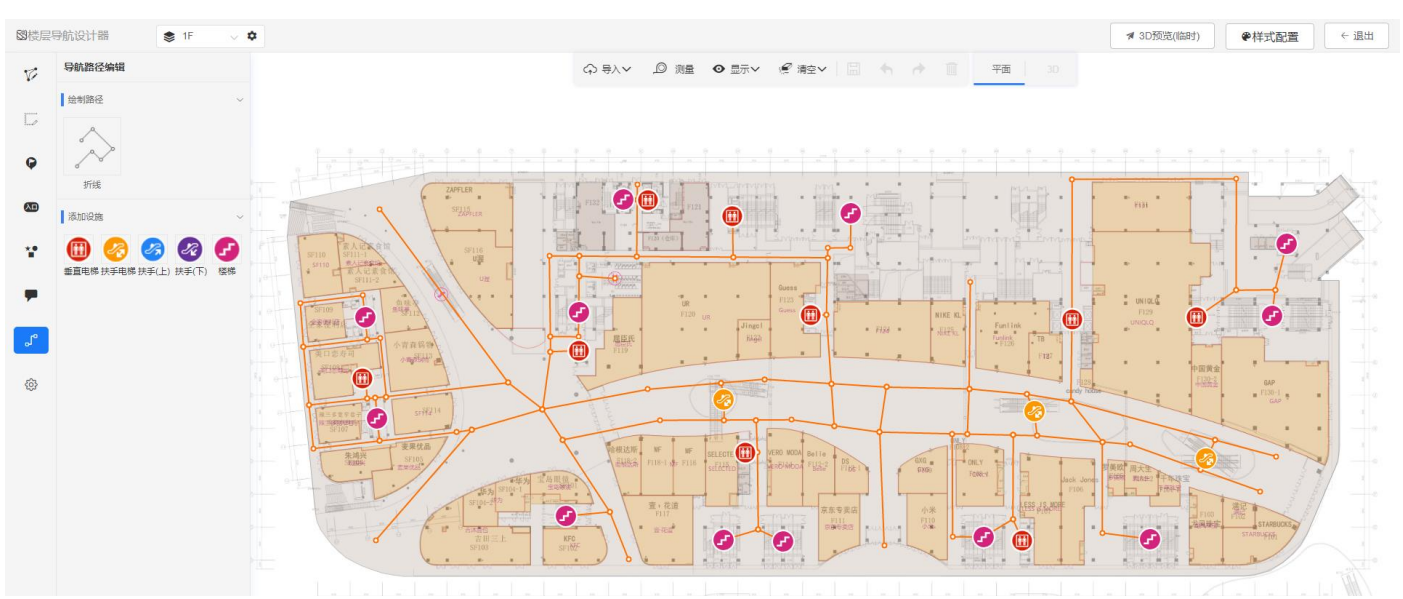

6.最下面一个是显示上默认的设置

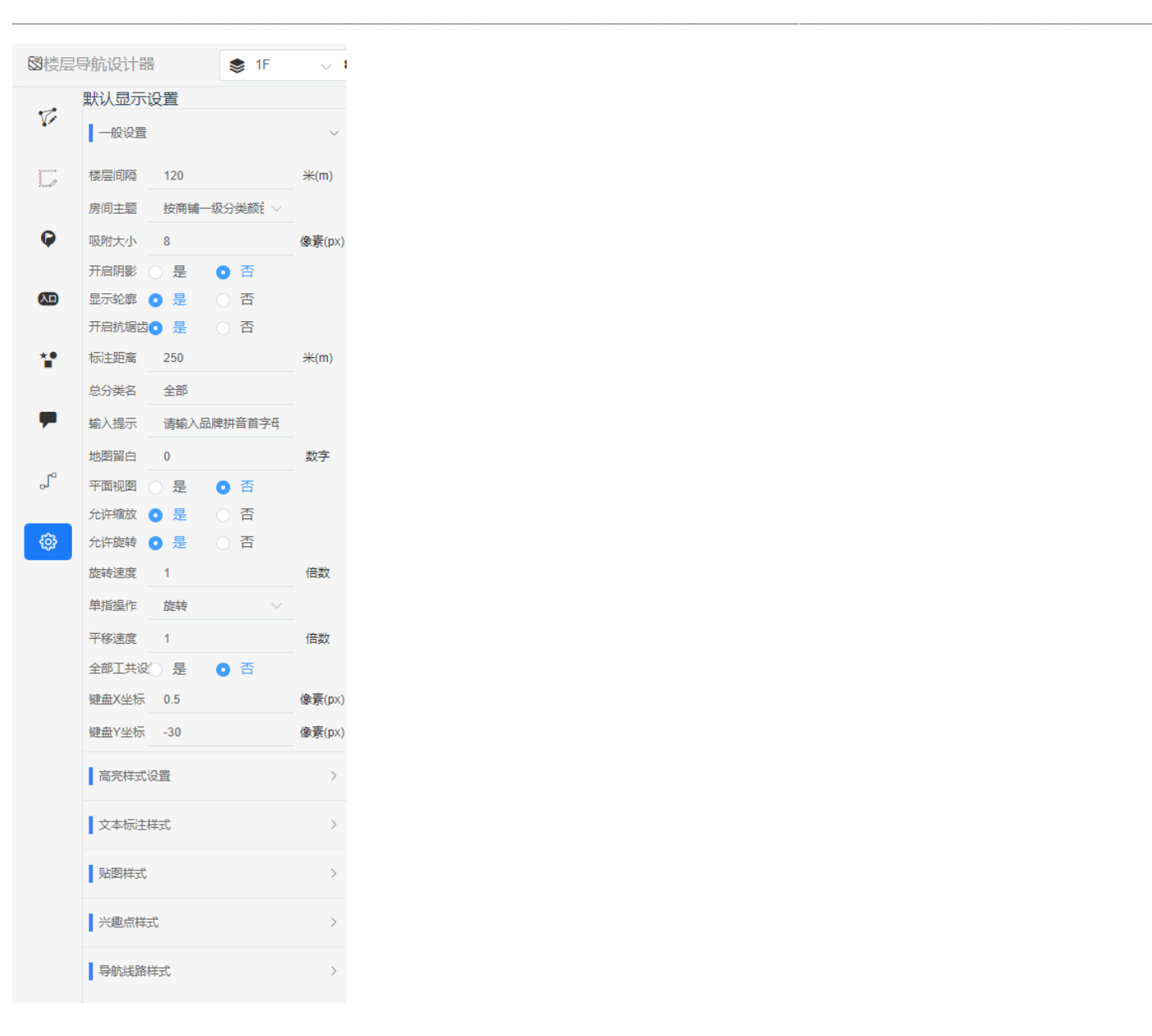

#### **3.1.3** 商铺管理

1. 点击"商铺管理"按钮跳转到店铺管理页面,点击"新增"按钮弹出新增页面添加资料,链接店 铺后右上角保存;点击"编辑"按钮弹出编辑页面,修改输入后保存;点击"删除"按钮删除店铺; 输入信息点击"搜索"按钮进行搜索。

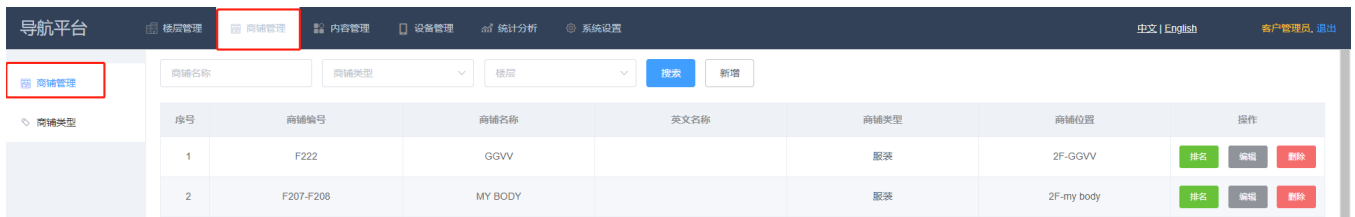

# 《用户操作手册》

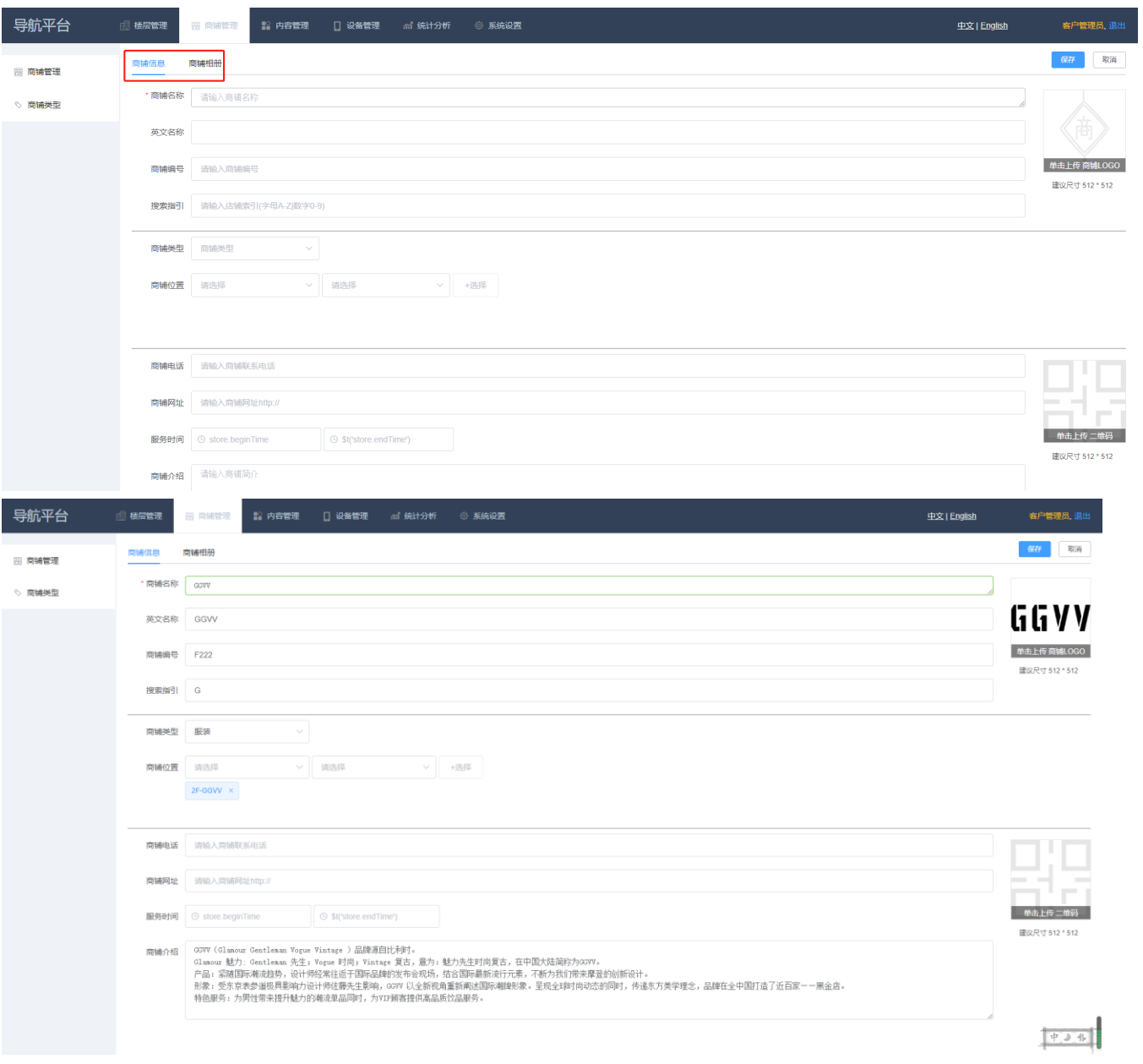

 $\_$  , and the state of the state of the state of the state of the state of the state of the state of the state of the state of the state of the state of the state of the state of the state of the state of the state of the

2.商铺类型: 点击选择"商铺类型"菜单跳转到商铺类型管理页面,点击"添加"按钮弹出新增 页面对公共设施进行新增后保存,右击可以选择:点击"上移"、"下移"按钮可切换顺序;点击 "编辑"按钮弹出编辑页面,修改类型名字和颜色后进行保存;点击"删除"按钮对公共设施删

除。

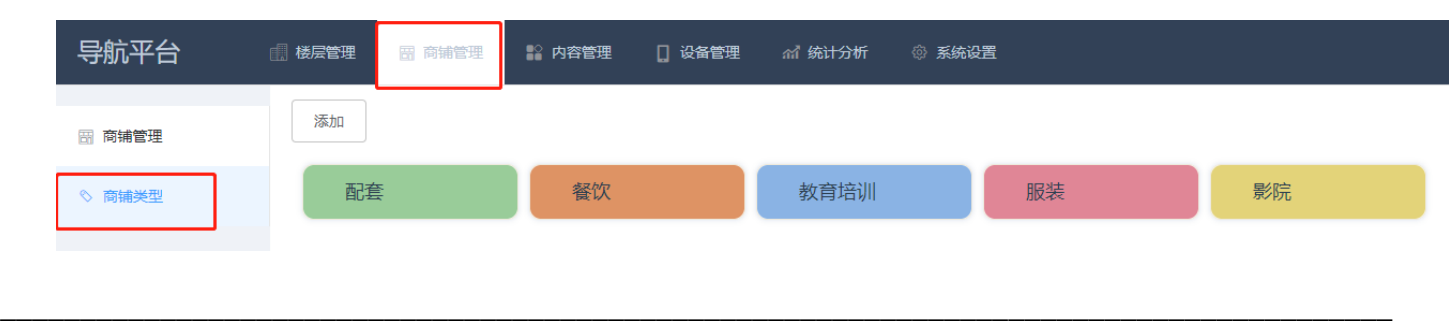

## **3.1.4.**内容管理

1.点击"内容管理"按钮选择"内容管理"菜单,点击"操作"下拉选择图片的"替换"、"修改"、 "删除"按钮查询出所需分组;点击"上传文件"按钮弹出新增页面,输入新增内容后保存。

 $\_$  , and the state of the state of the state of the state of the state of the state of the state of the state of the state of the state of the state of the state of the state of the state of the state of the state of the

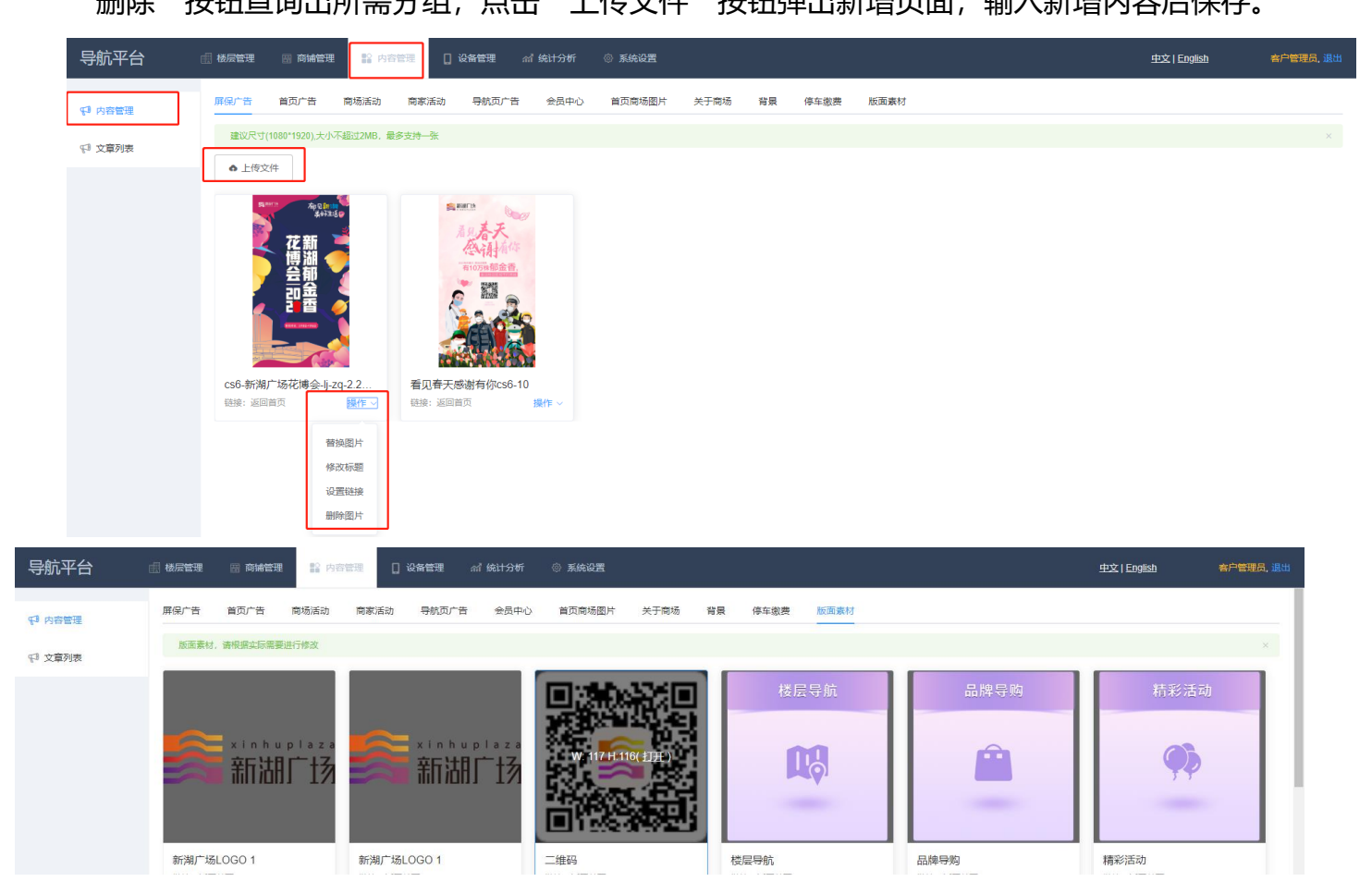

## **3.1.5.**设备管理

1.点击"设备管理"选择"版本发布"填写完所有信息后点击"发布新版本"按钮进行发布操作, 发布完成后,状态栏为"灰色",需点击状态为绿色后同步到客户端,点击"预览"按钮可预览 效果。。

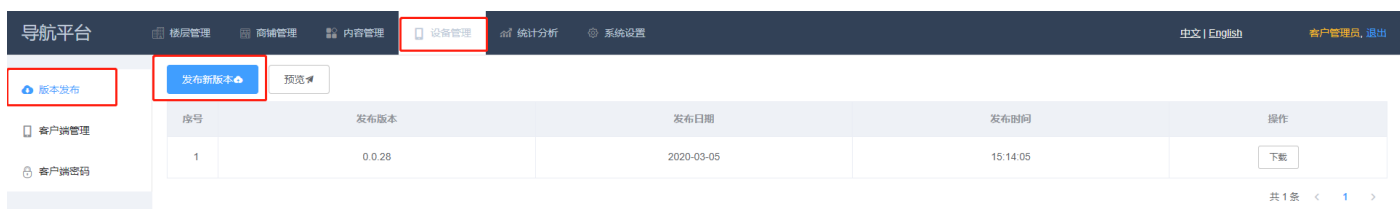

\_\_\_\_\_\_\_\_\_\_\_\_\_\_\_\_\_\_\_\_\_\_\_\_\_\_\_\_\_\_\_\_\_\_\_\_\_\_\_\_\_\_\_\_\_\_\_\_\_\_\_\_\_\_\_\_\_\_\_\_\_\_\_\_\_\_\_\_\_\_\_\_\_\_\_\_\_\_\_\_\_\_\_\_\_\_\_

2.点击选择"客户端管理"菜单,设置选择关机时间、屏保、自动返回,可查询所有楼层客户端; 点击"编辑"按钮弹出编辑页面,修改客户端信息后保存;点击"删除"按钮可删除客户端。

 $\_$  , and the state of the state of the state of the state of the state of the state of the state of the state of the state of the state of the state of the state of the state of the state of the state of the state of the

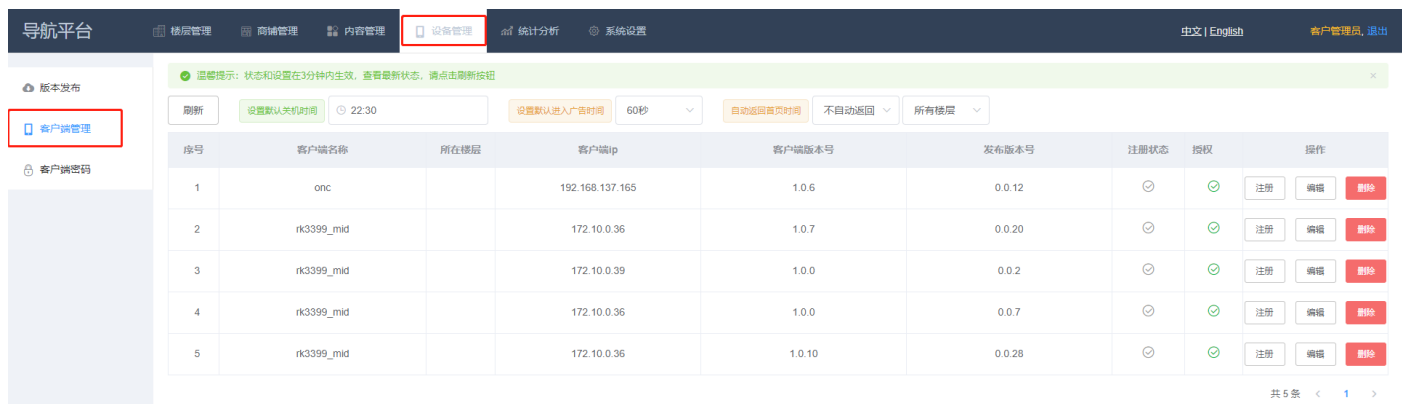

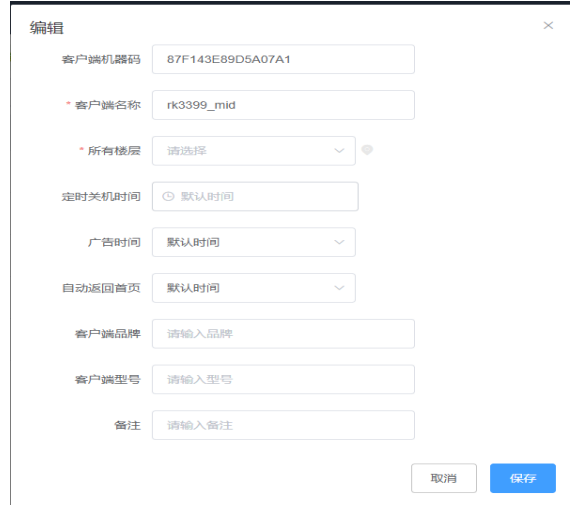

3.点击选择"客户端密码"菜单设置密码后保存。

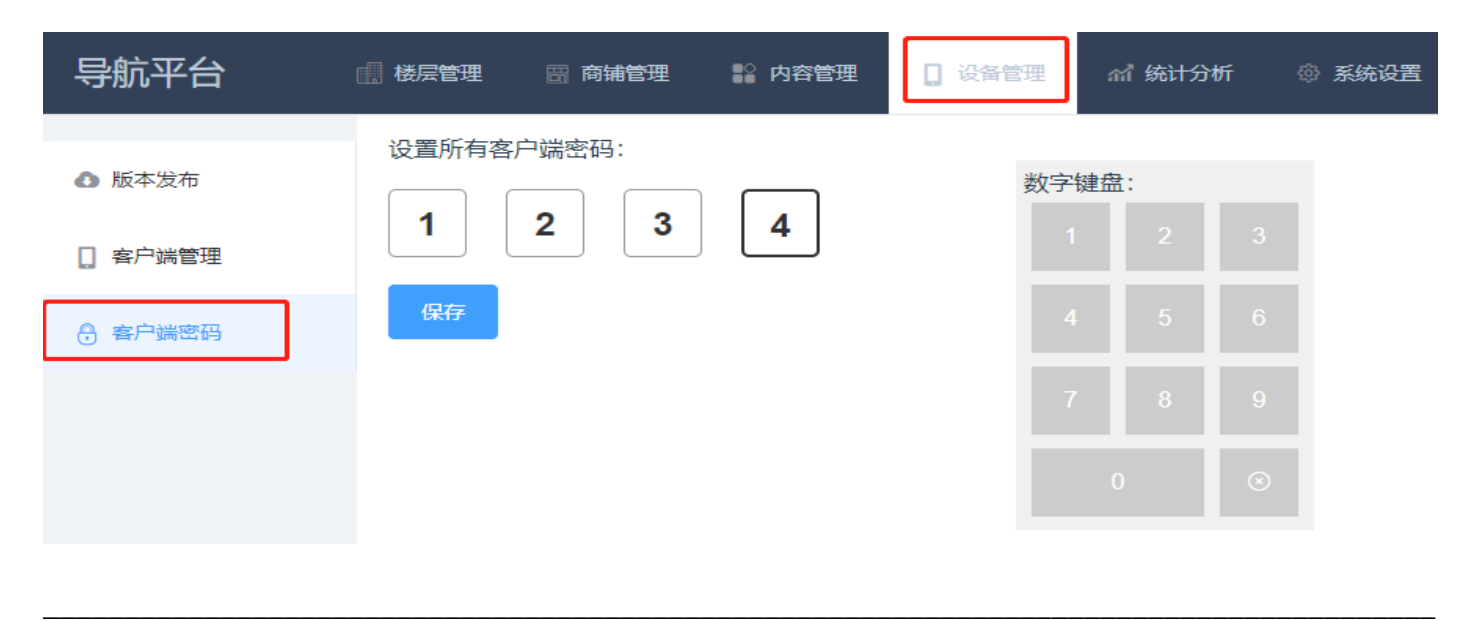

# **3.1.6.**统计分析

## 1.客户端用户操作的统计分析

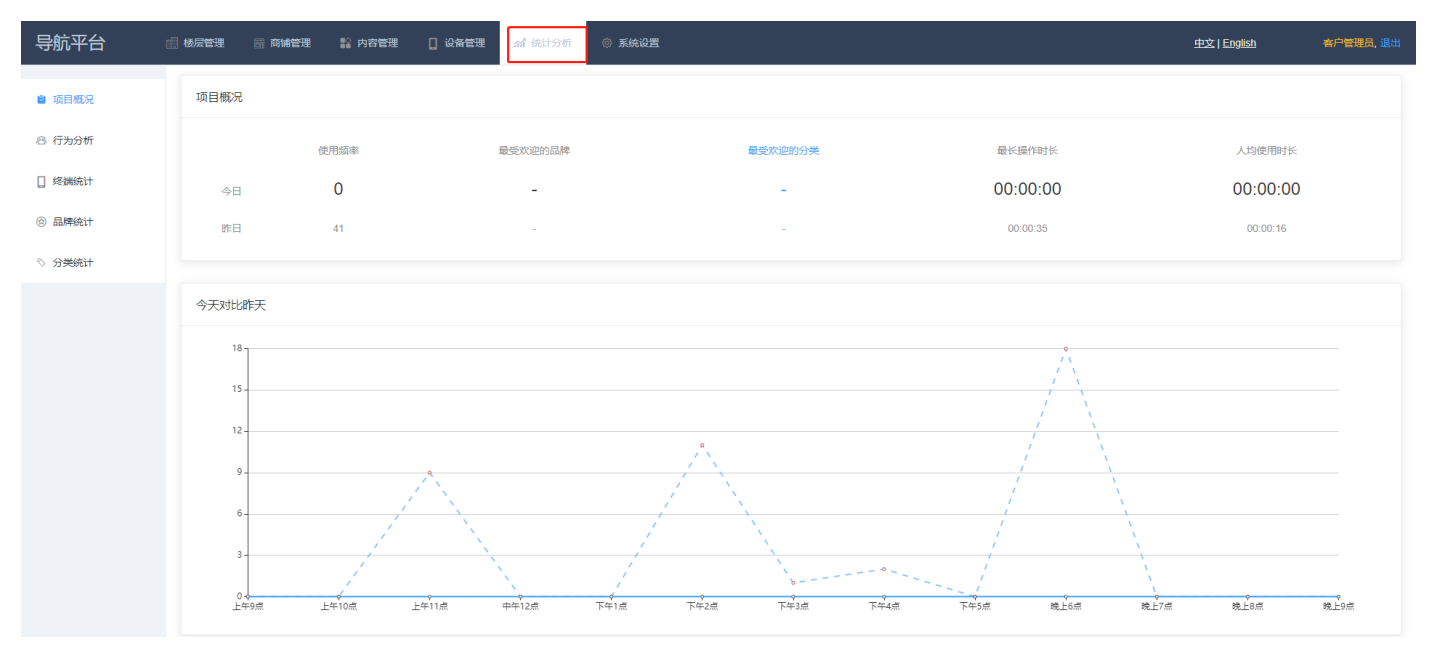

 $\_$  , and the state of the state of the state of the state of the state of the state of the state of the state of the state of the state of the state of the state of the state of the state of the state of the state of the

# **3.1.7.**系统设置

1.后台系统设置:点击"系统设置"选择"用户管理"菜单,点击"新增用户"按钮弹出新增页 面,输入新增内容后保存;状态栏灰置说明已经禁用该用户,勾选为绿色后启用该用户;点击"编 辑"按钮弹出修改页面修改后保存。

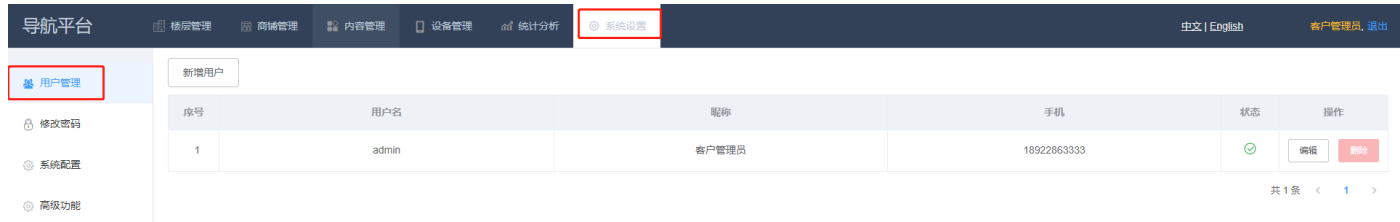

 $\times$ 

保存

取消

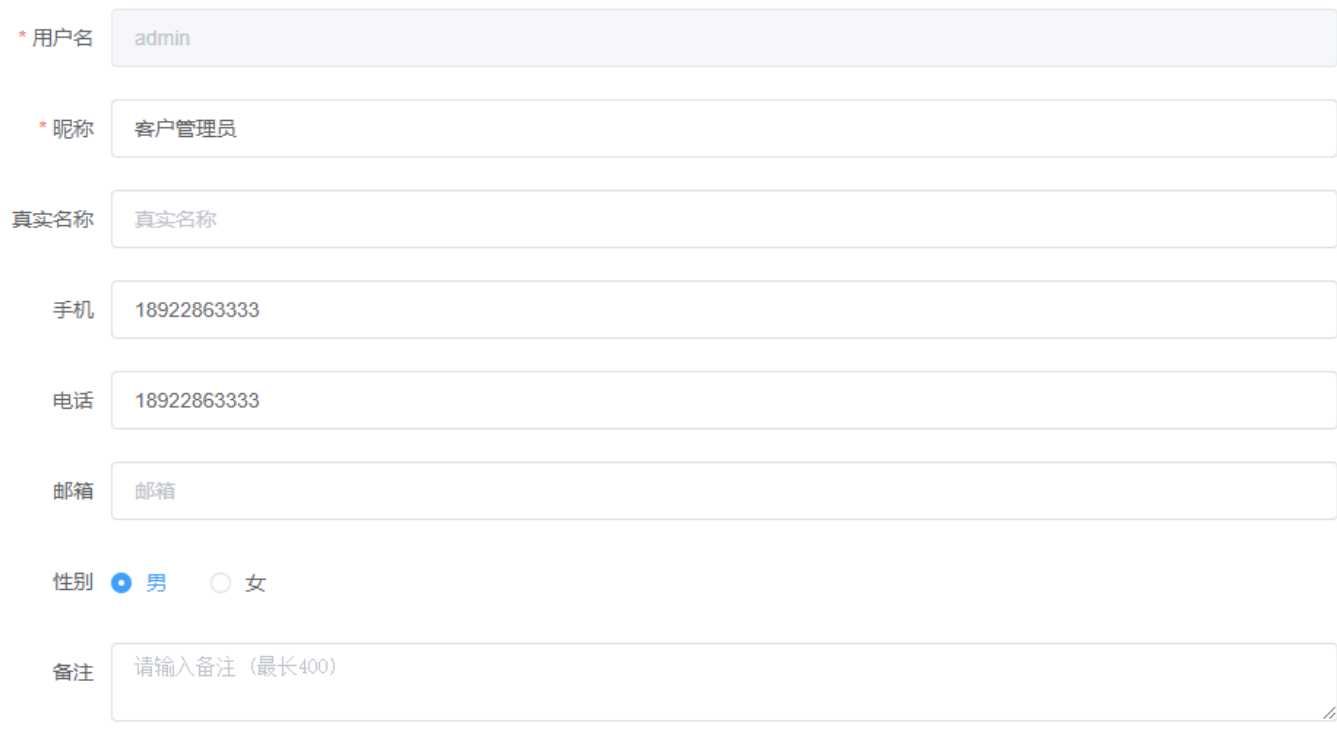

# 2.点击选择"修改密码"菜单可修改密码。

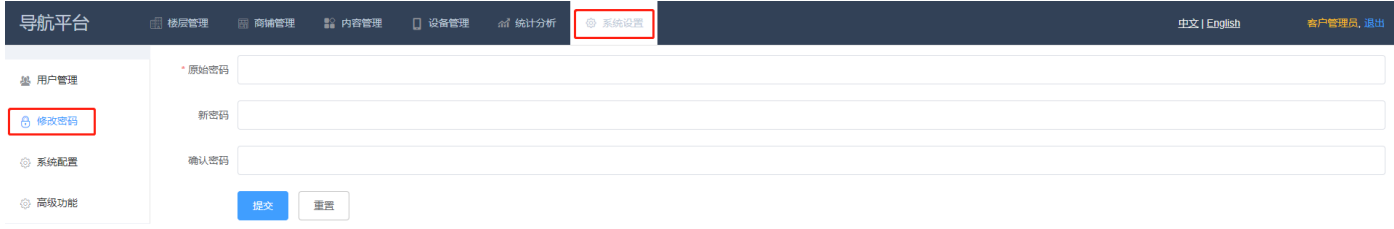